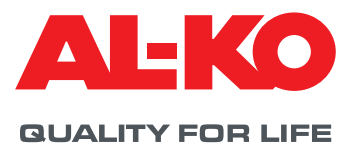

# **KlimaSoft® DOWNLOAD**

## WIE BEKOMMT MAN EINE BENUTZERKENNUNG?

Um KlimaSoft verwenden zu können, benötigen Sie Login-Daten. Bitte senden Sie zur Anforderung dieser Login-Daten Ihre Kontaktdaten an folgende E-Mail: lufttechnik.auftragsabwicklung@al-ko.com Sobald die Freigabe erfolgt ist, werden wir Sie informieren. Bei Fragen können Sie sich auch gerne jederzeit telefonisch an uns wenden +49 8225 39-2277

### **PASSWORTREGELN**

Für ein gültiges Passwort in KlimaSoft gelten folgende Regeln:

- 1. Das Passwort muss aus Buchstaben und Zahlen bestehen.
- 2. Das Passwort muss mindestens 8 Zeichen lang sein.
- 3. Das Passwort darf nicht den Benutzernamen (Login) enthalten.
- 4. Das Passwort muss mindestens einen Buchstaben enthalten.
- 5. Das Passwort muss mindestens eine Zahl enthalten, die nicht auf der ersten und nicht auf der letzten Stelle sein darf.

# ANLEITUNG FÜR DEN DOWNLOAD UND DIE INSTALLATION VON KLIMASOFT

- 1. Wählen Sie die neuste KlimaSoft-Version und starten Sie den Download durch klicken auf den Button "Download jetzt starten".
- 2. Speichern Sie diese Datei in das aktuelle KlimaSoft-Programm-Verzeichnis (z.B. C:\Programme\KlimaSoft, evtl. müssen Sie dieses Verzeichnis erst erzeugen).
- 3. Schließen Sie die KlimaSoft-Anwendung.
- 4. Starten Sie die Installation mit einem Doppelklick auf KlimaSoft\_Version\_X\_X\_X.exe
- 5. Überprüfen Sie das Zielverzeichnis, das der Entpacker vorschlägt.
- 6. Starten Sie die Installation mit einem Klick auf "Installieren".
- 7. Bestätigen Sie die Abfrage, ob die Dateien überschrieben werden sollen mit "Alle".
- 8. Danach werden die benötigten Dateien in das gewünschte Verzeichnis entpackt.

#### **Hinweis:**

- Bitte beenden Sie KlimaSoft, bevor Sie eine neue Version installieren.
- Sollten Sie KlimaSoft zum ersten Mal starten, werden alle notwendigen Einstellungen auf Ihrem Rechner automatisch vorgenommen.